# Kurzanleitung Proline Promass E 200

Coriolis-Durchflussmessgerät

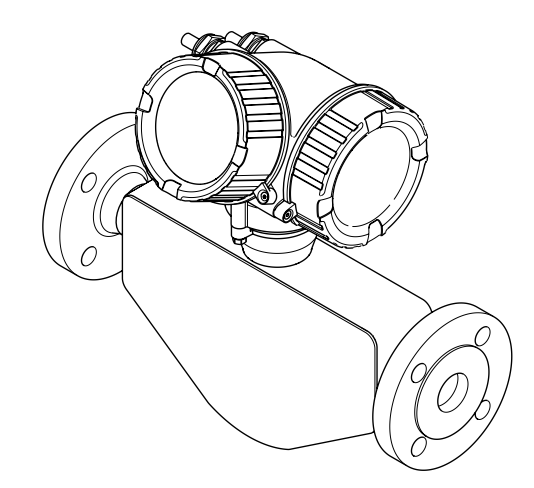

Diese Anleitung ist eine Kurzanleitung, sie ersetzt nicht die zugehörige Betriebsanleitung.

Ausführliche Informationen zu dem Gerät entnehmen Sie der Betriebsanleitung und den weiteren Dokumentationen:

- Auf der mitgelieferten CD-ROM (nicht bei allen Geräteausführungen Bestandteil des Lieferumfangs).
- Für alle Geräteausführungen verfügbar über:
	- Internet: [www.endress.com/deviceviewer](http://www.endress.com/deviceviewer)
	- Smartphone/Tablet: *Endress+Hauser Operations App*

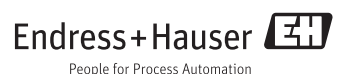

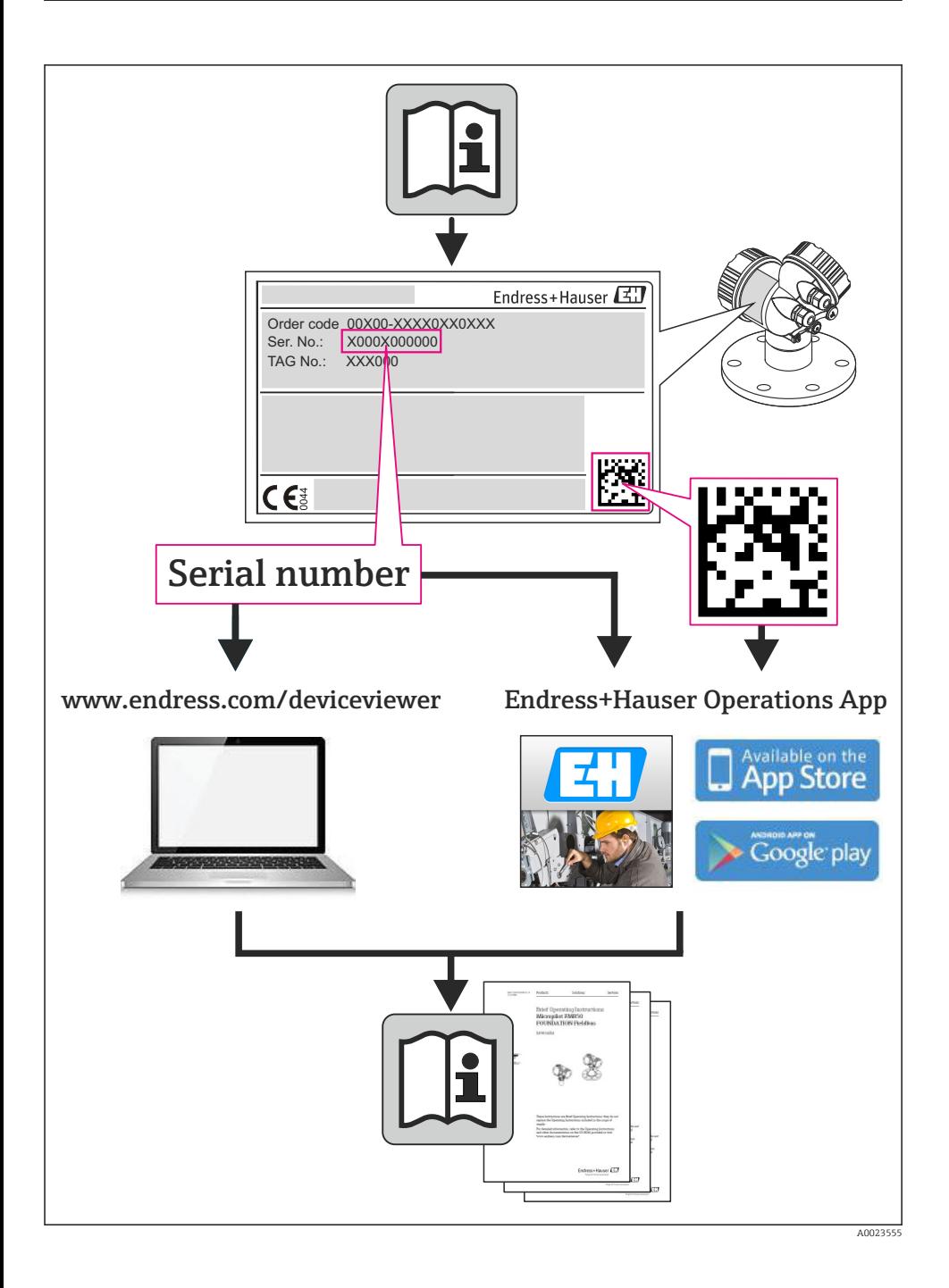

# Inhaltsverzeichnis

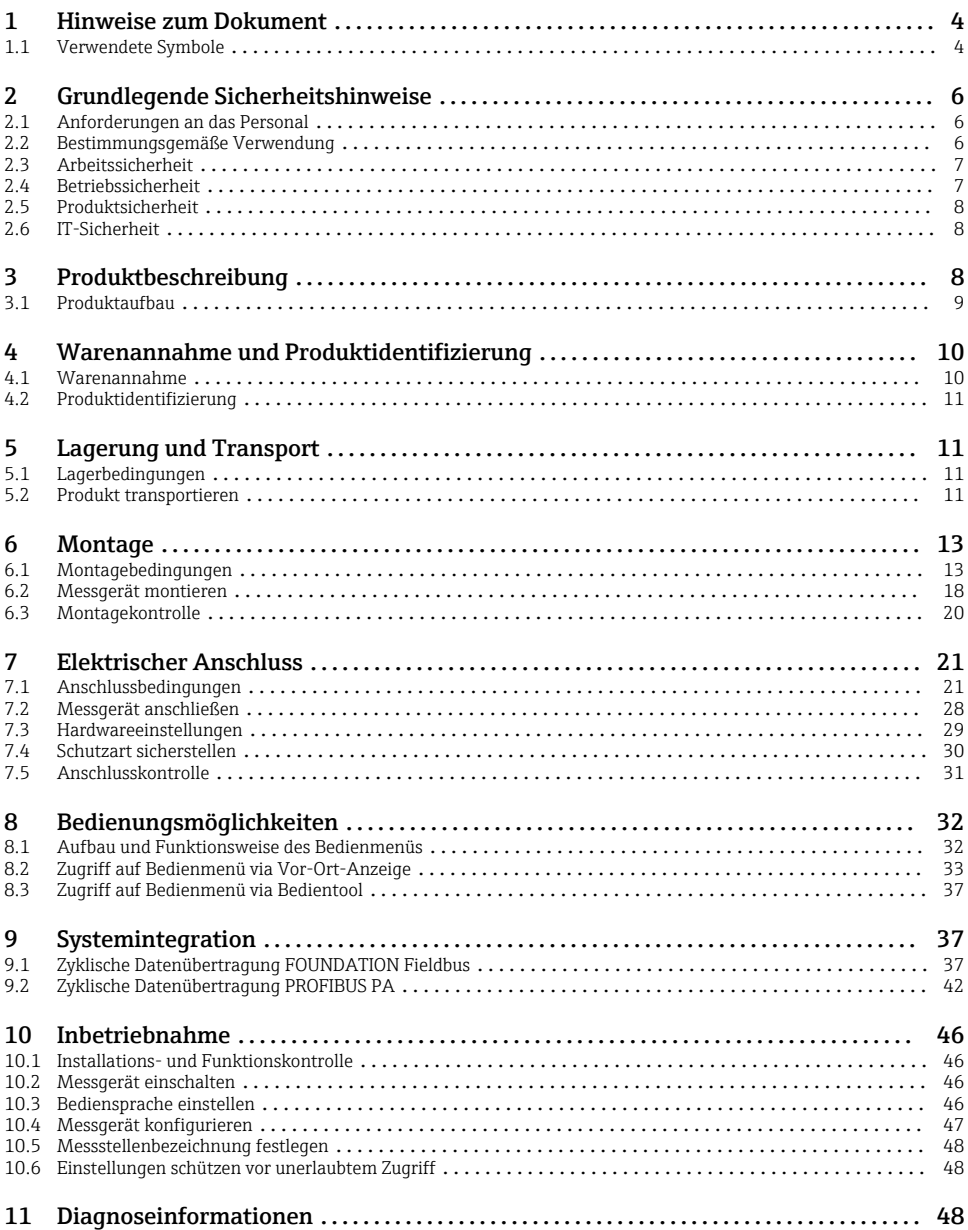

# <span id="page-3-0"></span>1 Hinweise zum Dokument

# 1.1 Verwendete Symbole

# 1.1.1 Warnhinweissymbole

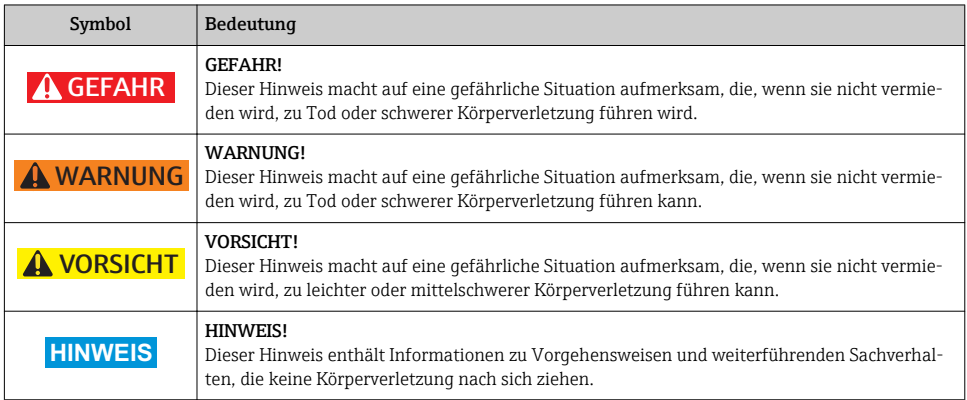

# 1.1.2 Elektrische Symbole

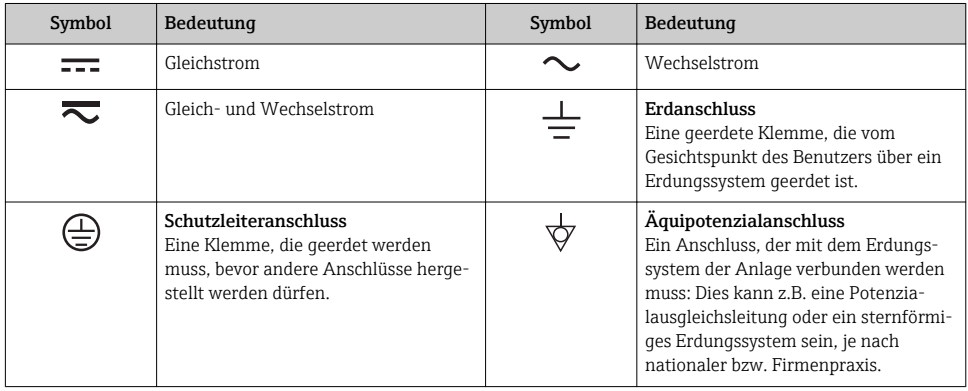

# 1.1.3 Werkzeugsymbole

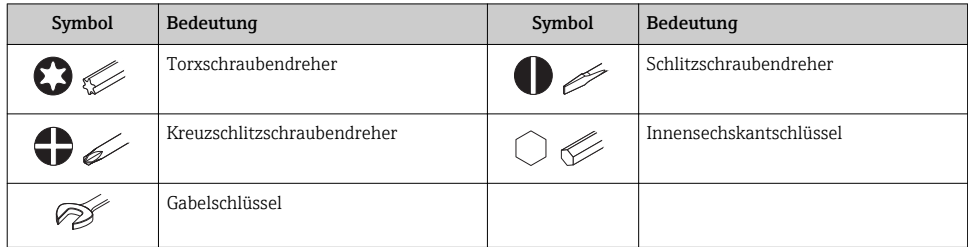

# 1.1.4 Symbole für Informationstypen

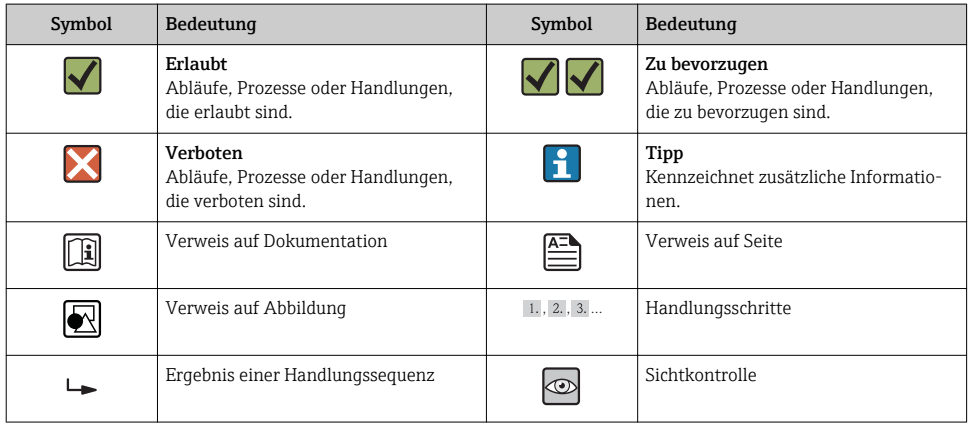

# 1.1.5 Symbole in Grafiken

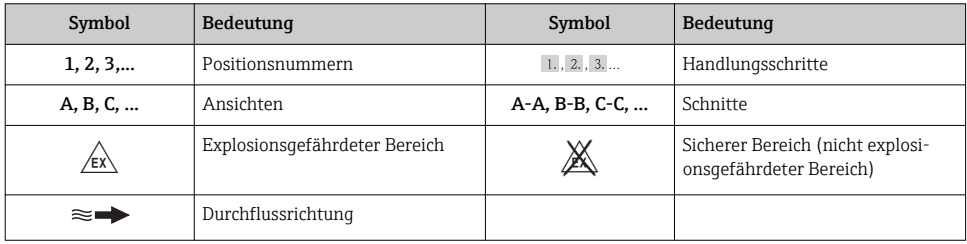

# <span id="page-5-0"></span>2 Grundlegende Sicherheitshinweise

# 2.1 Anforderungen an das Personal

Das Personal muss für seine Tätigkeiten folgende Bedingungen erfüllen:

- ‣ Ausgebildetes Fachpersonal: Verfügt über Qualifikation, die dieser Funktion und Tätigkeit entspricht
- ‣ Vom Anlagenbetreiber autorisiert
- ‣ Mit den nationalen Vorschriften vertraut
- ‣ Vor Arbeitsbeginn: Anweisungen in Anleitung und Zusatzdokumentation sowie Zertifikate (je nach Anwendung) lesen und verstehen
- ‣ Anweisungen und Rahmenbedingungen befolgen

# 2.2 Bestimmungsgemäße Verwendung

# Anwendungsbereich und Messstoffe

Das in dieser Anleitung beschriebene Messgerät ist nur für die Durchflussmessung von Flüssigkeiten und Gasen bestimmt.

Je nach bestellter Ausführung kann das Messgerät auch potentiell explosionsgefährliche, entzündliche, giftige und brandfördernde Messstoffe messen.

Messgeräte zum Einsatz im explosionsgefährdeten Bereich, in hygienischen Anwendungen oder bei erhöhten Risiken durch Prozessdruck, sind auf dem Typenschild speziell gekennzeichnet.

Um den einwandfreien Zustand des Messgeräts für die Betriebszeit zu gewährleisten:

- ‣ Messgerät nur unter Einhaltung der Daten auf dem Typenschild und der in Anleitung und Zusatzdokumentation aufgelisteten Rahmenbedingungen einsetzen.
- ‣ Anhand des Typenschildes überprüfen, ob das bestellte Gerät für den vorgesehenen Gebrauch im zulassungsrelevanten Bereich eingesetzt werden kann (z.B. Explosionsschutz, Druckgerätesicherheit).
- ‣ Messgerät nur für Messstoffe einsetzen, gegen die die prozessberührenden Materialien hinreichend beständig sind.
- ‣ Wird das Messgerät ausserhalb der atmosphärischen Temperatur eingesetzt, sind die relevanten Randbedingungen gemäss der zugehörigen Gerätedokumentation zwingend zu beachten.
- ‣ Messgerät dauerhaft vor Korrosion durch Umwelteinflüsse schützen.

## Fehlgebrauch

Eine nicht bestimmungsgemäße Verwendung kann die Sicherheit beeinträchtigen. Der Hersteller haftet nicht für Schäden, die aus unsachgemäßer oder nicht bestimmungsgemäßer Verwendung entstehen.

# <span id="page-6-0"></span>**A**WARNUNG

### Messrohrbruchgefahr durch korrosive oder abrasive Messstoffe oder durch Umgebungsbedingungen!

Gehäusebruch durch mechanische Überbelastung möglich!

- ‣ Kompatibilität des Prozessmessstoffs mit dem Messrohrmaterial abklären.
- ‣ Beständigkeit aller messstoffberührender Materialien im Prozess sicherstellen.
- ‣ Spezifizierten Druck- und Temperaturbereich einhalten.

Klärung bei Grenzfällen:

‣ Bei speziellen Messstoffen und Medien für die Reinigung: Endress+Hauser ist bei der Abklärung der Korrosionsbeständigkeit messstoffberührender Materialien behilflich, übernimmt aber keine Garantie oder Haftung, da kleine Veränderungen der Temperatur, Konzentration oder des Verunreinigungsgrads im Prozess Unterschiede in der Korrosionsbeständigkeit bewirken können.

### Restrisiken

# **A**WARNUNG

### Gehäusebruchgefahr durch Messrohrbruch!

‣ Bei Geräteausführung ohne Berstscheibe: Wenn der Richtwert für die Druckbelastbarkeit vom Messaufnehmergehäuse überschritten wird, kann dies infolge eines Messrohrbruchs zum Versagen der Druckfestigkeit vom Gehäuse führen.

Die Erwärmung der äußeren Gehäuseoberflächen beträgt aufgrund des Leistungsumsatzes in den elektronischen Komponenten max. 20 K. Beim Durchleiten heißer Messstoffe durch das Messrohr erhöht sich die Oberflächentemperatur des Gehäuses. Speziell beim Messaufnehmer muss mit Temperaturen gerechnet werden, die nahe der Messstofftemperatur liegen können.

Mögliche Verbrennungsgefahr durch Messstofftemperaturen!

‣ Bei erhöhter Messstofftemperatur: Berührungsschutz sicherstellen, um Verbrennungen zu vermeiden.

# 2.3 Arbeitssicherheit

Bei Arbeiten am und mit dem Gerät:

‣ Erforderliche persönliche Schutzausrüstung gemäß nationaler Vorschriften tragen.

Bei Schweißarbeiten an der Rohrleitung:

‣ Schweißgerät nicht über das Messgerät erden.

Bei Arbeiten am und mit dem Gerät mit feuchten Händen:

‣ Da eine erhöhte Stromschlaggefahr besteht wird empfohlen Handschuhe zu tragen.

# 2.4 Betriebssicherheit

Verletzungsgefahr!

- ‣ Das Gerät nur in technisch einwandfreiem und betriebssicherem Zustand betreiben.
- ‣ Der Betreiber ist für den störungsfreien Betrieb des Geräts verantwortlich.

# <span id="page-7-0"></span>2.5 Produktsicherheit

Dieses Messgerät ist nach dem Stand der Technik und guter Ingenieurspraxis betriebssicher gebaut und geprüft und hat das Werk in sicherheitstechnisch einwandfreiem Zustand verlassen.

Es erfüllt die allgemeinen Sicherheitsanforderungen und gesetzlichen Anforderungen. Zudem ist es konform zu den EG-Richtlinien, die in der gerätespezifischen EG-Konformitätserklärung aufgelistet sind. Mit der Anbringung des CE-Zeichens bestätigt Endress+Hauser diesen Sachverhalt.

# 2.6 IT-Sicherheit

Eine Gewährleistung unsererseits ist nur gegeben, wenn das Gerät gemäß der Betriebsanleitung installiert und eingesetzt wird. Das Gerät verfügt über Sicherheitsmechanismen, um es gegen versehentliche Veränderung der Einstellungen zu schützen.

IT-Sicherheitsmaßnahmen gemäß dem Sicherheitsstandard des Betreibers, die das Gerät und dessen Datentransfer zusätzlich schützen, sind vom Betreiber selbst zu implementieren.

# 3 Produktbeschreibung

Das Gerät besteht aus Messumformer und Messaufnehmer.

Das Gerät ist als Kompaktausführung verfügbar:

Messumformer und Messaufnehmer bilden eine mechanische Einheit.

Detaillierte Angaben zur Produktbeschreibung: Betriebsanleitung zum Gerät.ITî

# <span id="page-8-0"></span>3.1 Produktaufbau

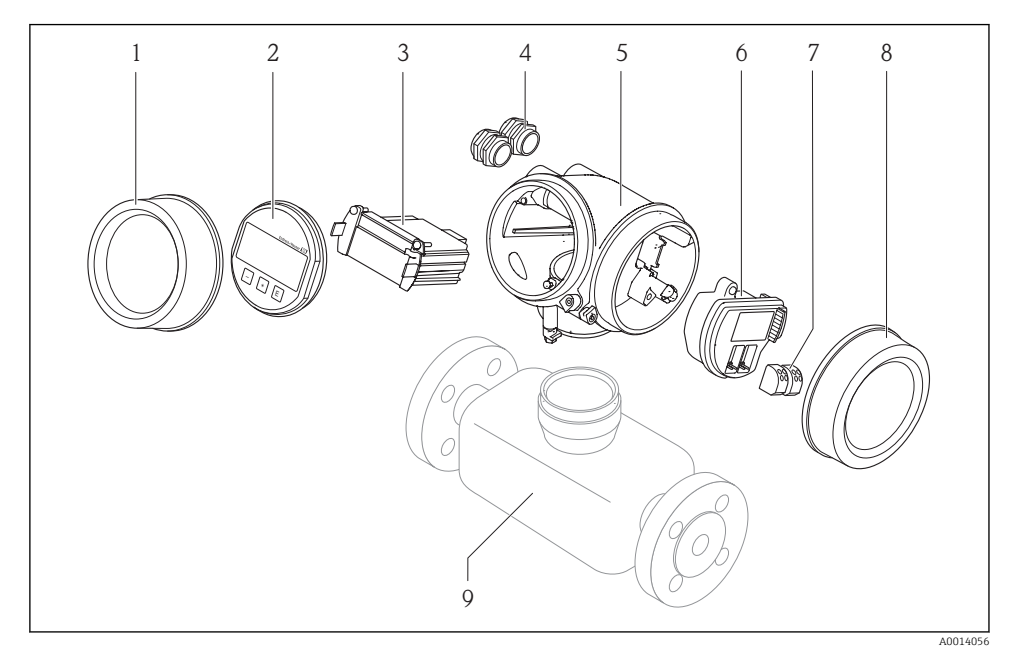

- *1 Wichtige Komponenten eines Messgeräts*
- *1 Elektronikraumdeckel*
- *2 Anzeigemodul*
- *3 Hauptelektronikmodul*
- *4 Kabelverschraubungen*
- *5 Messumformergehäuse (inkl. integriertes HistoROM)*
- *6 I/O-Elektronikmodul*
- *7 Anschlussklemmen (steckbare Federkraftklemmen)*
- *8 Anschlussraumdeckel*
- *9 Messaufnehmer (inkl. HistoROM S-DAT)*

4.1 Warenannahme

# <span id="page-9-0"></span>4 Warenannahme und Produktidentifizierung

# Bestellcode auf Lieferschein  $\widehat{\mathbb{C}}$ (1) und auf Produktaufkleber (2) identisch? 1 1  $+$ + 2  $\overline{a}$ Ware unbeschädigt?  $\bm{\times}$  $\circledcirc$ Entsprechen Typenschilddaten  $\circledcirc$ den Bestellangaben auf dem dress+Hauser Lieferschein? CD-ROM mit Technischer  $\circledcirc$ Dokumentation (von Geräteausfühung abhängig) und Dokumenten vorhanden?

- Wenn eine der Bedingungen nicht erfüllt ist: Wenden Sie sich an Ihre Endress+Hauser Vertriebszentrale.
	- Je nach Geräteausführung ist die CD-ROM nicht Teil des Lieferumfangs! Die Technische Dokumentation ist über Internet oder die *Endress+Hauser Operations App* verfügbar.

# <span id="page-10-0"></span>4.2 Produktidentifizierung

Folgende Möglichkeiten stehen zur Identifizierung des Messgeräts zur Verfügung:

- Typenschildangaben
- Bestellcode (Order code) mit Aufschlüsselung der Gerätemerkmale auf dem Lieferschein
- Seriennummer von Typenschildern in *W@M Device Viewer* eingeben ([www.endress.com/deviceviewer](http://www.endress.com/deviceviewer)): Alle Angaben zum Messgerät werden angezeigt.
- Seriennummer von Typenschildern in die *Endress+Hauser Operations App* eingeben oder mit der *Endress+Hauser Operations App* den 2-D-Matrixcode (QR-Code) auf dem Typenschild scannen: Alle Angaben zum Messgerät werden angezeigt.

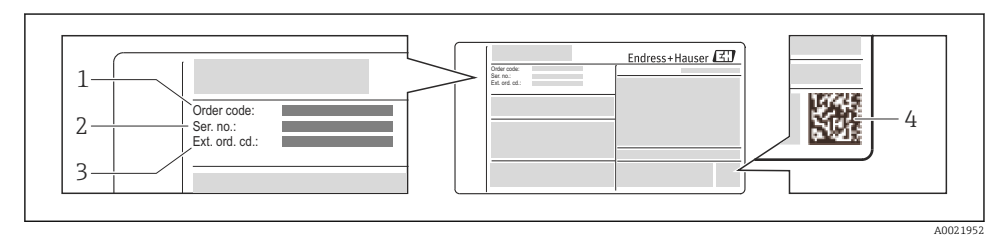

 *2 Beispiel für ein Typenschild*

- *1 Bestellcode (Order code)*
- *2 Seriennummer (Ser. no.)*
- *3 Erweiterter Bestellcode (Ext. ord. cd.)*
- *4 2-D-Matrixcode (QR-Code)*

Detaillierte Angaben zur Aufschlüsselung der Typenschildangaben: Betriebsanleitung Œ zum Gerät.

# 5 Lagerung und Transport

# 5.1 Lagerbedingungen

Folgende Hinweise bei der Lagerung beachten:

- In Originalverpackung lagern.
- Auf Prozessanschlüsse montierte Schutzscheiben oder Schutzkappen nicht entfernen.
- Vor Sonneneinstrahlung schützen.
- Trocken und staubfrei lagern.
- Nicht im Freien aufbewahren.

```
Lagerungstemperatur: –40…+80 °C (–40…+176 °F),
Bestellmerkmal "Test, Zeugnis", Option JM: –50…+60 °C (–58…+140 °F),
```
# 5.2 Produkt transportieren

Messgerät in Originalverpackung zur Messtelle tansportieren.

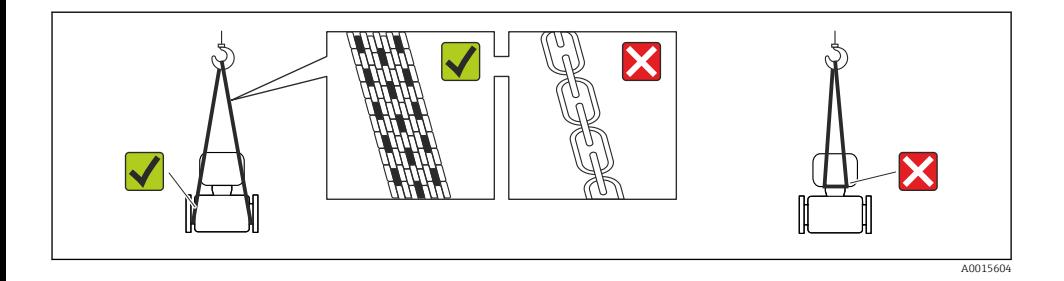

Auf Prozessanschlüssen montierte Schutzscheiben oder -kappen nicht entfernen. Sie verhindern mechanische Beschädigungen an den Dichtflächen sowie Verschmutzungen im Messrohr.

### 5.2.1 Messgeräte ohne Hebeösen

### **A** WARNUNG

### Schwerpunkt des Messgeräts liegt über den Aufhängepunkten der Tragriemen Verletzungsgefahr durch abrutschendes Messgerät!

- 
- ‣ Messgerät vor Drehen oder Abrutschen sichern.
- ‣ Gewichtsangabe auf der Verpackung beachten (Aufkleber).

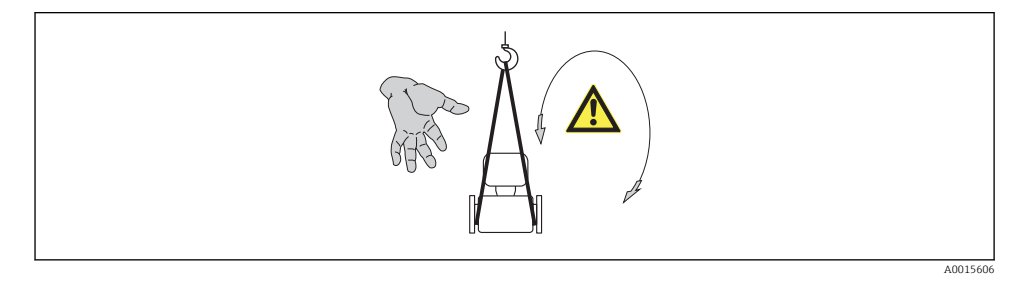

## 5.2.2 Messgeräte mit Hebeösen

# **AVORSICHT**

### Spezielle Transporthinweise für Geräte mit Hebeösen

- ‣ Für den Transport ausschließlich die am Gerät oder an den Flanschen angebrachten Hebeösen verwenden.
- ‣ Das Gerät muss immer an mindestens zwei Hebeösen befestigt werden.

### 5.2.3 Transport mit einem Gabelstapler

Beim Transport in einer Holzkiste erlaubt die Bodenstruktur, dass die Holzkiste längs- oder beidseitig durch einen Gabelstapler angehoben werden kann.

# <span id="page-12-0"></span>6 Montage

# 6.1 Montagebedingungen

Grundsätzlich sind keine besonderen Montagevorkehrungen wie Abstützungen o.Ä. erforderlich. Externe Kräfte werden durch konstruktive Gerätemerkmale abgefangen.

## 6.1.1 Montageposition

### **Montageort**

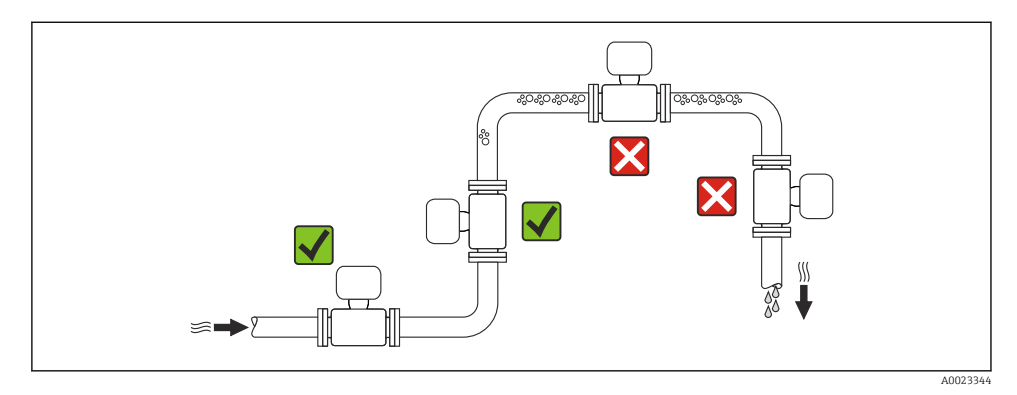

### *Bei einer Fallleitung*

Folgender Installationsvorschlag ermöglicht dennoch den Einbau in eine offene Fallleitung. Rohrverengungen oder die Verwendung einer Blende mit kleinerem Querschnitt als die Nennweite verhindern das Leerlaufen des Messaufnehmers während der Messung.

<span id="page-13-0"></span>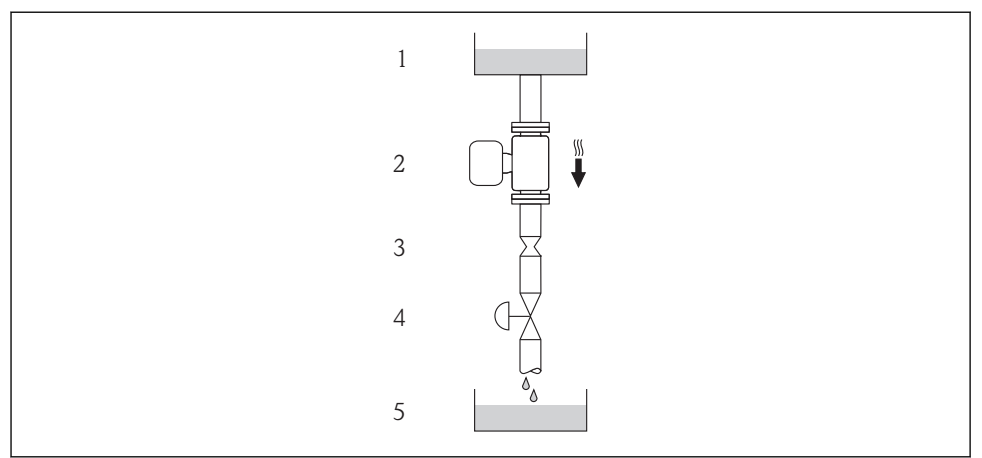

A0015596

- *3 Einbau in eine Fallleitung (z.B. bei Abfüllanwendungen)*
- *Vorratstank*
- *Messaufnehmer*
- *Blende, Rohrverengung*
- *Ventil*
- *Abfüllbehälter*

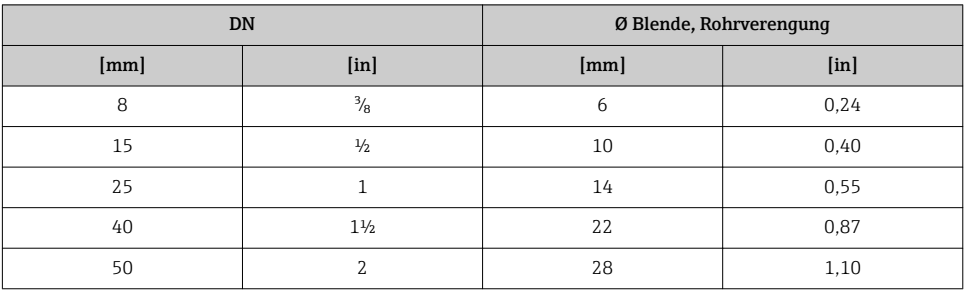

### Einbaulage

Die Pfeilrichtung auf dem Messaufnehmer-Typenschild hilft, den Messaufnehmer entsprechend der Durchflussrichtung einzubauen.

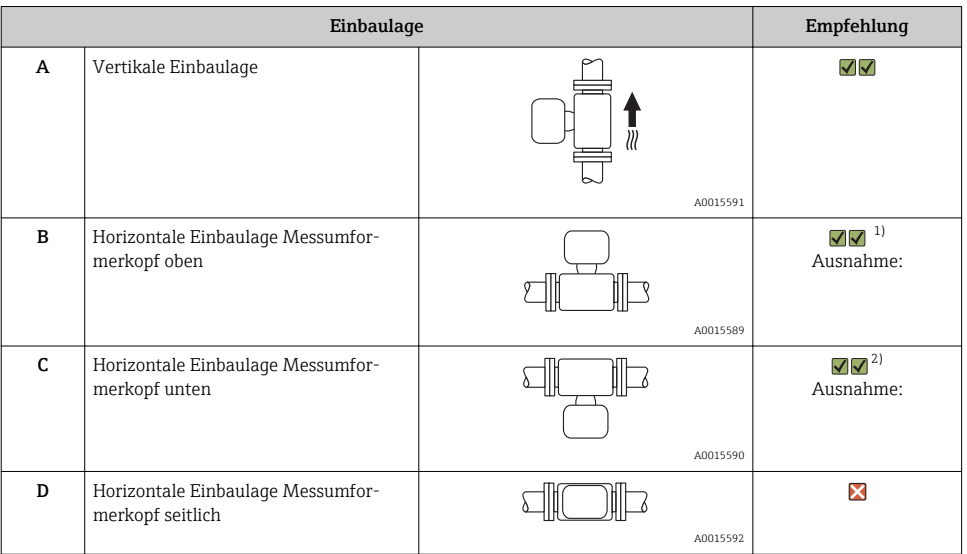

1) Anwendungen mit tiefen Prozesstemperaturen können die Umgebungstemperatur senken. Um die minimale Umgebungstemperatur für den Messumformer einzuhalten, wird diese Einbaulage empfohlen.

2) Anwendungen mit hohen Prozesstemperaturen können die Umgebungstemperatur erhöhen. Um die maximale Umgebungstemperatur für den Messumformer einzuhalten, wird diese Einbaulage empfohlen.

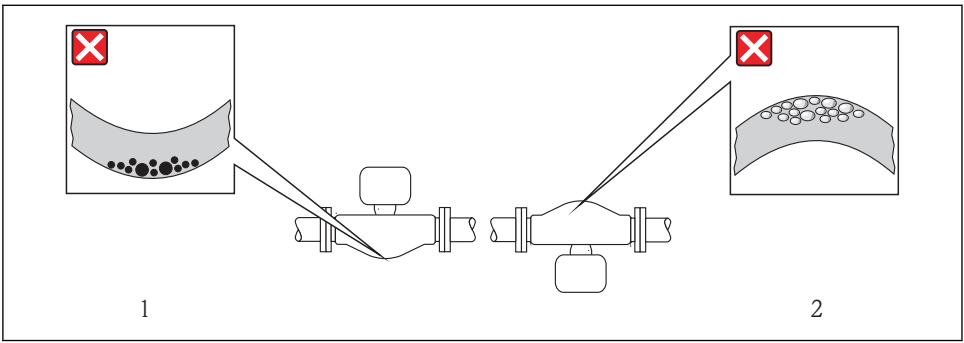

A0014057

n

# <span id="page-15-0"></span>Ein- und Auslaufstrecken

Bei der Montage muss keine Rücksicht auf Turbulenz erzeugende Armaturen wie Ventile, Krümmer oder T-Stücke genommen werden, solange keine Kavitationseffekte entstehen  $\rightarrow$   $\blacksquare$  16.

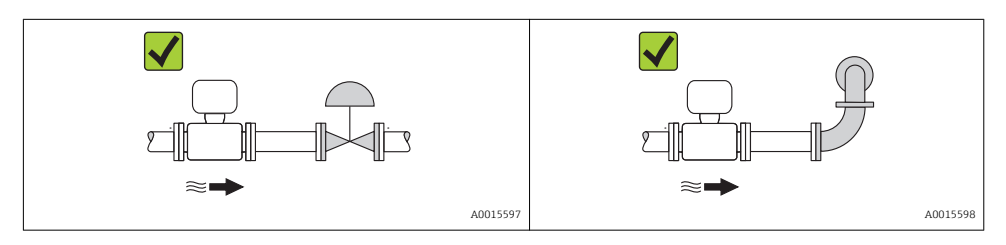

Angaben zu den Abmessungen und Einbaulängen des Geräts: Dokument "Technische Information", Kapitel "Konstruktiver Aufbau"

# 6.1.2 Anforderungen aus Umgebung und Prozess

### Umgebungstemperaturbereich

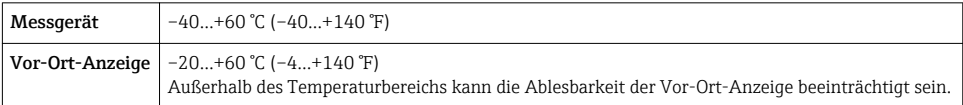

‣ Bei Betrieb im Freien:

Direkte Sonneneinstrahlung vermeiden, besonders in wärmeren Klimaregionen.

# **Systemdruck**

Deshalb werden folgende Montageorte empfohlen:

- Am tiefsten Punkt einer Steigleitung
- Auf der Druckseite von Pumpen (keine Unterdruckgefahr)

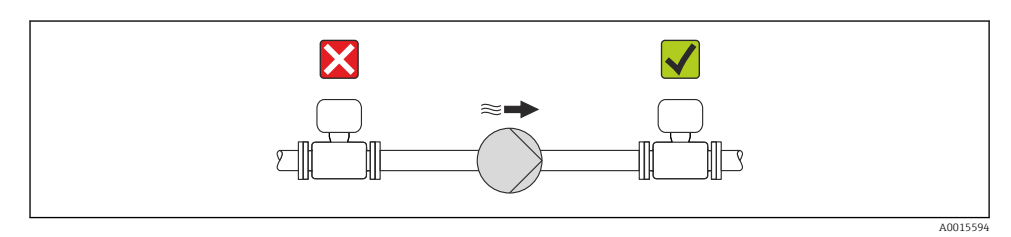

### Wärmeisolation

Bei einigen Messstoffen ist es wichtig, dass die Abstrahlungswärme vom Messaufnehmer zum Messumformer möglichst gering gehalten wird. Für die erforderliche Isolation sind verschiedenste Materialien verwendbar.

### **HINWEIS**

### Überhitzung der Messelektronik durch Wärmeisolierung!

‣ Maximale Isolationshöhe beim Messumformerhals beachten, so dass der Messumformerkopf komplett freibleibt.

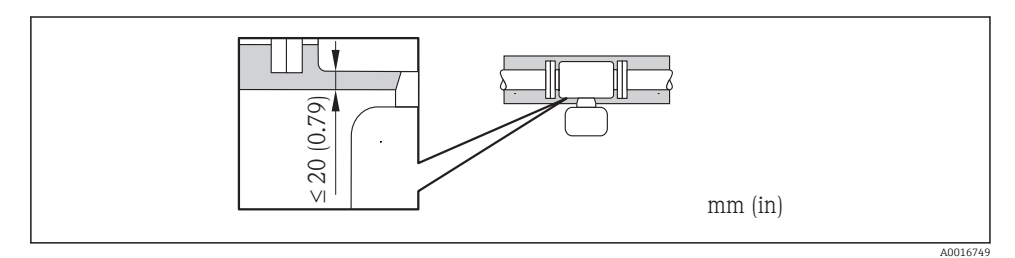

## Beheizung

## **HINWEIS**

### Überhitzung der Messelektronik durch zu hohe Umgebungstemperatur!

- ▶ Maximal zulässige Umgebungstemperatur für den Umformer einhalten  $\rightarrow \blacksquare$  16.
- ‣ Je nach Messstofftemperatur Anforderungen an die Einbaulage beachten .

## **HINWEIS**

### Gefahr der Überhitzung bei Beheizung

- ‣ Sicherstellen das die Temperatur am unteren Ende des Umformergehäuses nicht höher ist als 80 °C (176 °F)
- ‣ Gewährleisten das am Umformerhals eine genügend grosse Konvektion vorhanden ist.
- ‣ Sicherstellen, dass eine genügend große Oberfläche der Gehäusestütze frei bleibt. Der nicht abgedeckte Teil dient der Wärmeabfuhr und schützt die Messelektronik vor Überhitzung und Unterkühlung.

### *Beheizungsmöglichkeiten*

Wenn ein Messstoff bedingt, dass im Bereich des Messaufnehmers kein Wärmeverlust stattfinden darf, gibt es folgende Beheizungsmöglichkeiten:

- Elektrisch, z.B. mit Heizbändern
- Über heißwasser- oder dampfführende Rohre
- Über Heizmäntel

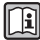

Detaillierte Angaben zur Beheizung mit elektrischen Heizbändern: Betriebsanleitung zum Gerät auf der mitgelieferten CD-ROM

### Vibrationen

Anlagenvibrationen haben aufgrund hoher Messrohr-Schwingfrequenz keinen Einfluss auf die Funktionstüchtigkeit des Messsystems.

### <span id="page-17-0"></span>6.1.3 Spezielle Montagehinweise

### Berstscheibe

Beim Einbau des Geräts darauf achten, dass die Funktion der Berstscheibe nicht behindert wird. Die Lage der Berstscheibe ist durch einen darauf angebrachten Aufkleber gekennzeichnet. Ein Auslösen der Berstscheibe zerstört den Aufkleber und ist somit optisch kontrollierbar. Weitere prozessrelevante Informationen .

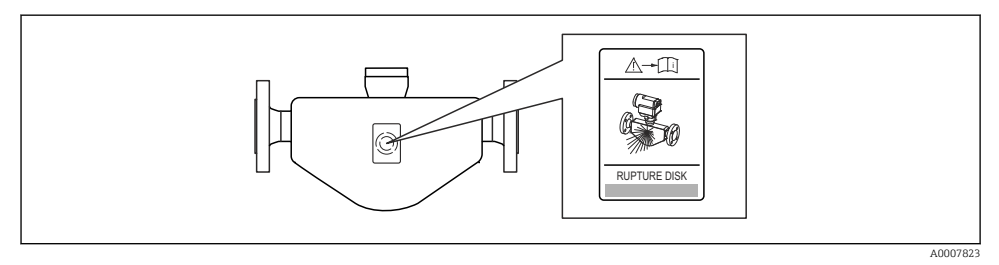

 *4 Hinweisschild zur Berstscheibe*

‣ Nach dem Auslösen der Berstscheibe: Messgerät nicht mehr betreiben.

Detaillierte Angaben zum Einsatz einer Berstscheibe: Betriebsanleitung zum Gerät auf m der mitgelieferten CD-ROM

### Nullpunktabgleich

Alle Messgeräte werden nach dem neusten Stand der Technik kalibriert. Die Kalibrierung erfolgt unter Referenzbedingungen . Ein Nullpunktabgleich im Feld ist deshalb grundsätzlich nicht erforderlich.

Ein Nullpunktabgleich ist erfahrungsgemäß nur in speziellen Fällen empfehlenswert:

- Bei höchsten Ansprüchen an die Messgenauigkeit und geringen Durchflussmengen
- Bei extremen Prozess- oder Betriebsbedingungen, z.B. bei sehr hohen Prozesstemperaturen oder sehr hoher Viskosität des Messstoffes.

# 6.2 Messgerät montieren

### 6.2.1 Benötigtes Werkzeug

### Für Messumformer

- Für das Drehen des Messumformergehäuses: Gabelschlüssel 8 mm
- Für das Öffnen der Sicherungskrallen: Innensechskantschlüssel 3 mm

### Für Messaufnehmer

Für Flansche und andere Prozessanschlüsse: Entsprechendes Montagewerkzeug

# 6.2.2 Messgerät vorbereiten

- 1. Sämtliche Reste der Transportverpackung entfernen.
- 2. Vorhandene Schutzscheiben oder Schutzkappen vom Messaufnehmer entfernen.
- 3. Wenn vorhanden: Transportschutz der Berstscheibe entfernen.
- 4. Aufkleber auf dem Elektronikraumdeckel entfernen.

# 6.2.3 Messgerät montieren

# **A**WARNUNG

## Gefahr durch mangelnde Prozessdichtheit!

- ‣ Darauf achten, dass der Innendurchmesser der Dichtungen gleich oder größer ist als derjenige von Prozessanschluss und Rohrleitung.
- ‣ Darauf achten, dass die Dichtungen unbeschädigt und sauber sind.
- ‣ Dichtungen korrekt befestigen.
- 1. Sicherstellen, dass die Pfeilrichtung auf dem Typenschild des Messaufnehmers mit der Durchflussrichtung des Messstoffs übereinstimmt.
- 2. Messgerät so einbauen oder Messumformergehäuse drehen, dass die Kabeleinführungen nicht nach oben weisen.

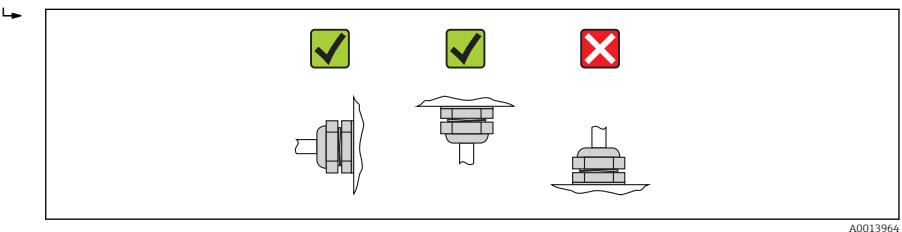

# 6.2.4 Messumformergehäuse drehen

Um den Zugang zum Anschlussraum oder Anzeigemodul zu erleichtern kann das Messumformergehäuse gedreht werden.

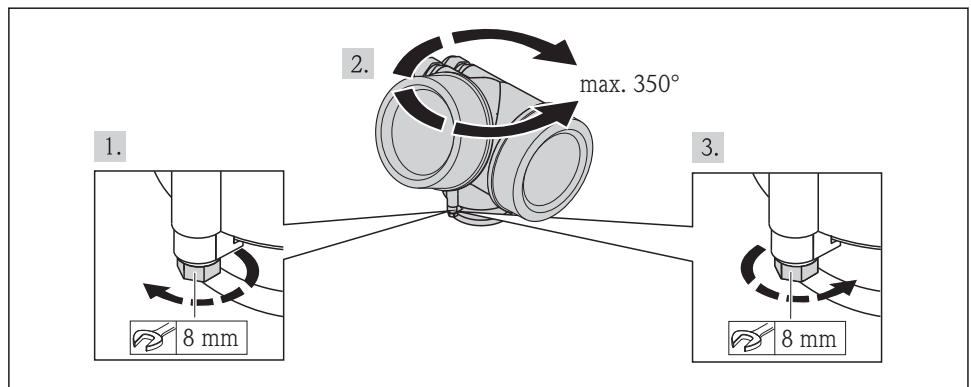

# <span id="page-19-0"></span>6.2.5 Anzeigemodul drehen

Um die Ablesbar- und Bedienbarkeit zu erleichtern kann das Anzeigemodul gedreht werden.

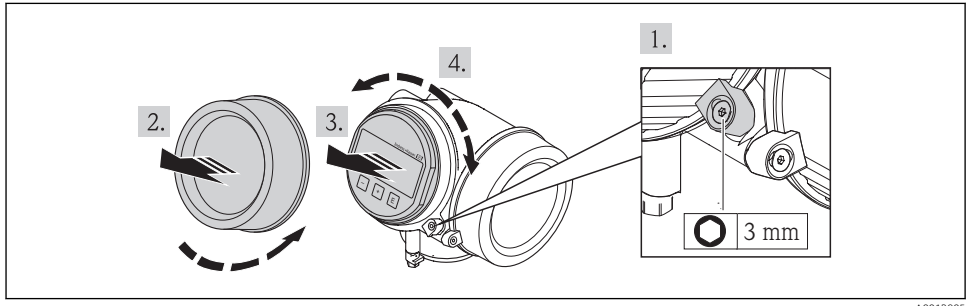

A0013905

# 6.3 Montagekontrolle

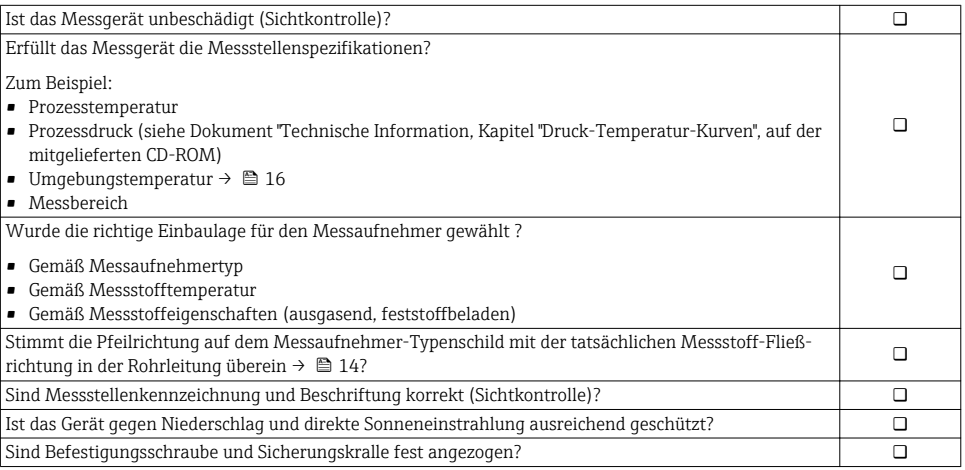

# <span id="page-20-0"></span>7 Elektrischer Anschluss

Das Messgerät besitzt keine interne Trennvorrichtung. Ordnen Sie deshalb dem Messgerät einen Schalter oder Leistungsschalter zu, mit welchem die Versorgungsleitung leicht vom Netz getrennt werden kann.

# 7.1 Anschlussbedingungen

### 7.1.1 Benötigtes Werkzeug

- Für Kabeleinführungen: Entsprechendes Werkzeug verwenden
- Für Sicherungskralle: Innensechskantschlüssel 3 mm
- Abisolierzange
- Bei Verwendung von Litzenkabeln: Quetschzange für Aderendhülse
- Zum Kabelentfernen aus Klemmstelle: Schlitzschraubendreher ≤ 3 mm (0,12 in)

### 7.1.2 Anforderungen an Anschlusskabel

Die kundenseitig bereitgestellten Anschlusskabel müssen die folgenden Anforderungen erfüllen.

### Elektrische Sicherheit

Gemäß national gültiger Vorschriften.

### Zulässiger Temperaturbereich

- $-40$  °C (-40 °F)...+80 °C (+176 °F)
- Mindestanforderung: Kabel-Temperaturbereich ≥ Umgebungstemperatur + 20 K

### **Signalkabel**

### *Stromausgang*

- Bei 4-20 mA: Normales Installationskabel ausreichend.
- Bei 4-20 mA HART: Abgeschirmtes Kabel empfohlen. Erdungskonzept der Anlage beachten.

### *Impuls-/Frequenz-/Schaltausgang*

Normales Installationskabel ausreichend.

### *FOUNDATION Fieldbus*

Verdrilltes, abgeschirmtes Zweiaderkabel.

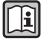

Für weitere Hinweise zur Planung und Installation von FOUNDATION Fieldbus Netzwerken:

- Betriebsanleitung "FOUNDATION Fieldbus Overview" (BA00013S)
- FOUNDATION Fieldbus-Richtlinie
- IEC 61158-2 (MBP)

### *PROFIBUS PA*

Verdrilltes, abgeschirmtes Zweiaderkabel. Empfohlen wird Kabeltyp A.

Für weitere Hinweise zur Planung und Installation von PROFIBUS PA Netzwerken:

- Betriebsanleitung "PROFIBUS DP/PA: Leitfaden zur Projektierung und Inbetriebnahme" (BA00034S)
- PNO-Richtlinie 2.092 "PROFIBUS PA User and Installation Guideline"
- IEC 61158-2 (MBP)

### Kabeldurchmesser

- Mitausgelieferte Kabelverschraubungen:
	- $M20 \times 1.5$  mit Kabel  $\phi$  6...12 mm (0,24...0,47 in)
- Steckbare Federkraftklemmen bei Geräteausführung ohne integrierten Überspannungsschutz: Aderquerschnitte 0,5…2,5 mm<sup>2</sup> (20…14 AWG)
- Schraubklemmen bei Geräteausführung mit integriertem Überspannungsschutz: Aderquerschnitte 0,2…2,5 mm2 (24…14 AWG)

# 7.1.3 Klemmenbelegung

### Messumformer

### *Anschlussvarianten*

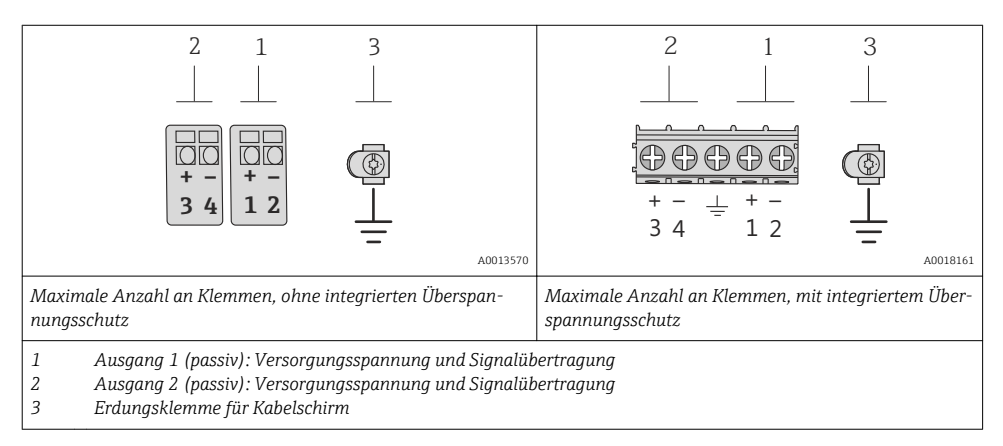

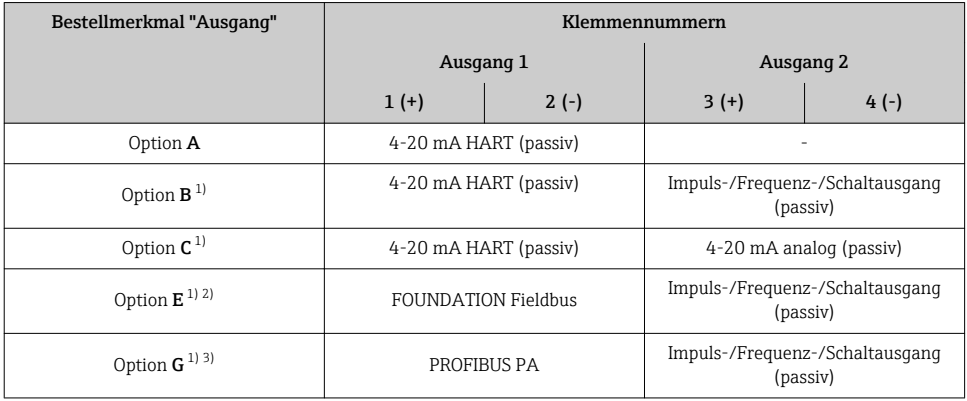

1) Ausgang 1 muss immer verwendet werden; Ausgang 2 ist optional.<br>2) FOUNDATION Fieldbus mit integriertem Verpolungsschutz.

2) FOUNDATION Fieldbus mit integriertem Verpolungsschutz.<br>3) PROFIBUS PA mit integriertem Verpolungsschutz.

3) PROFIBUS PA mit integriertem Verpolungsschutz.

## 7.1.4 Pinbelegung Gerätestecker

### PROFIBUS PA

*Gerätestecker für Signalübertragung (geräteseitig)*

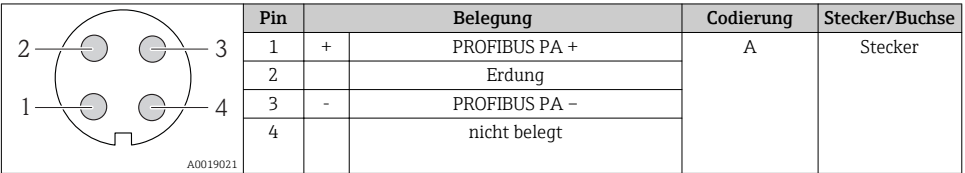

### FOUNDATION Fieldbus

*Gerätestecker für Signalübertragung (geräteseitig)*

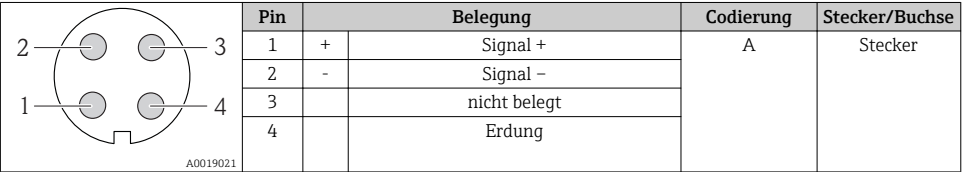

### 7.1.5 Schirmung und Erdung

### PROFIBUS PA und FOUNDATION Fieldbus

Eine optimale elektromagnetische Verträglichkeit (EMV) des Feldbussystems ist nur dann gewährleistet, wenn Systemkomponenten und insbesondere Leitungen abgeschirmt sind und die Abschirmung eine möglichst lückenlose Hülle bildet. Ideal ist ein Schirmabdeckungsgrad von 90%.

- Für eine optimale EMV-Schutzwirkung ist die Schirmung so oft wie möglich mit der Bezugserde zu verbinden.
- Aus Gründen des Explosionsschutzes sollte jedoch auf die Erdung verzichtet werden.

Um beiden Anforderungen gerecht zu werden, lässt das Feldbussystem grundsätzlich drei verschiedene Varianten der Schirmung zu:

- Beidseitige Schirmung.
- Einseitige Schirmung auf der speisenden Seite mit kapazitivem Abschluss am Feldgerät.
- Einseitige Schirmung auf der speisenden Seite.

Erfahrungen zeigen, dass in den meisten Fällen bei Installationen mit einseitiger Schirmung auf der speisenden Seite (ohne kapazitivem Abschluss am Feldgerät) die besten Ergebnisse hinsichtlich der EMV erzielt werden. Voraussetzung für einen uneingeschränkten Betrieb bei vorhandenen EMV-Störungen sind entsprechende Maßnahmen der Eingangsbeschaltung. Diese Maßnahmen wurden bei diesem Gerät berücksichtigt. Damit ist ein Betrieb bei Störgrößen gemäß NAMUR NE21 sichergestellt.

Bei der Installation sind gegebenenfalls nationale Installationsvorschriften und Richtlinien zu beachten!

Bei großen Potenzialunterschieden zwischen den einzelnen Erdungspunkten wird nur ein Punkt der Schirmung direkt mit der Bezugserde verbunden. In Anlagen ohne Potenzialausgleich sollten Kabelschirme von Feldbussystemen deshalb nur einseitig geerdet werden, beispielsweise am Feldbusspeisegerät oder an Sicherheitsbarrieren.

### **HINWEIS**

### In Anlagen ohne Potentialausgleich: Mehrfache Erdung des Kabelschirms verursacht netzfrequente Ausgleichströme!

Beschädigung des Kabelschirms der Busleitung.

‣ Kabelschirm der Busleitung nur einseitig mit der Ortserde oder dem Schutzleiter erden. Den nicht angeschlossenen Schirm isolieren.

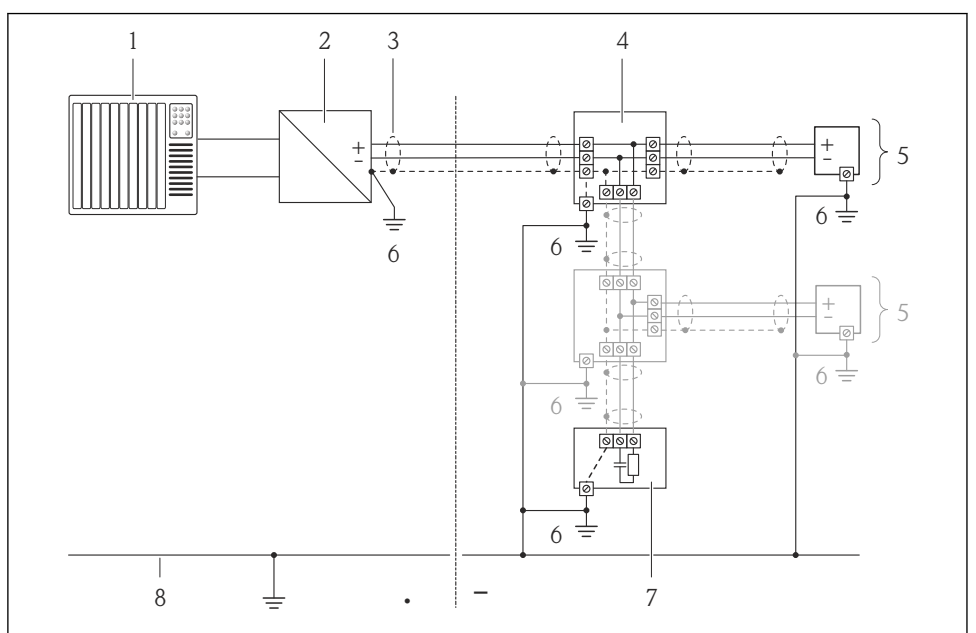

A0019004

- *1 Automatisierungsgerät (z.B. SPS)*
- *2 Segmentkoppler PROFIBUS DP/PA bzw. Power Conditioner (FOUNDATION Fieldbus)*
- *3 Kabelschirm*
- *4 T-Verteiler*
- *5 Messgerät*
- *6 Lokale Erdung*
- *7 Busabschluss (Terminator)*
- *8 Potentialausgleichsleiter*

# 7.1.6 Anforderungen an Speisegerät

### Versorgungsspannung

### *Messumformer*

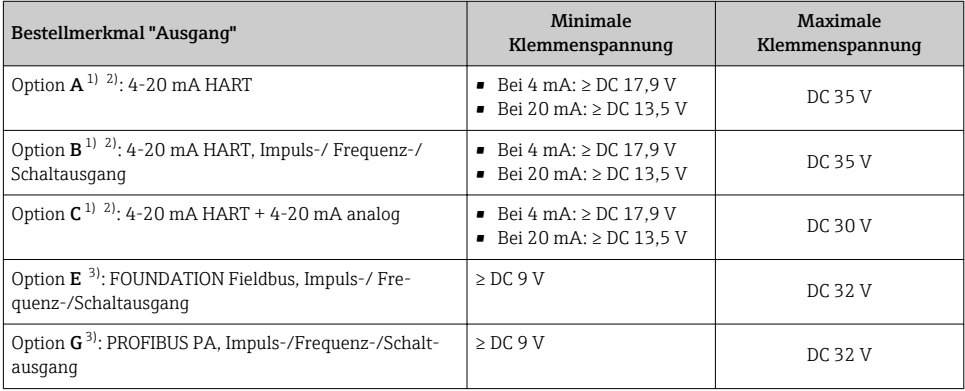

1) Externe Versorgungsspannung des Speisegeräts mit Bürde.<br>2) Bei Geräteausführung mit Vor-Ort-Anzeige SD03: Bei Verw

2) Bei Geräteausführung mit Vor-Ort-Anzeige SD03: Bei Verwendung der Hintergrundbeleuchtung muss die Klemmenspannung um DC 2 V erhöht werden.

3) Bei Geräteausführung mit Vor-Ort-Anzeige SD03: Bei Verwendung der Hintergrundbeleuchtung muss die Klemmenspannung um DC 0,5 V erhöht werden.

### Bürde

Bürde beim Stromausgang: 0…500 Ω, abhängig von der externen Versorgungsspannung des Speisegeräts

### *Berechnung der maximalen Bürde*

Um eine ausreichende Klemmenspannung am Gerät sicherzustellen, muss abhängig von der Versorgungsspannung des Speisegeräts (U<sub>S</sub>) die maximale Bürde (R<sub>B</sub>) inklusive Leitungswiderstand eingehalten werden. Dabei minimale Klemmenspannung beachten

- Für U<sub>S</sub> = 17,9…18,9 V: R<sub>B</sub> ≤ (U<sub>S</sub> 17,9 V): 0,0036 A
- Für U<sub>S</sub> = 18,9…24 V: R<sub>B</sub> ≤ (U<sub>S</sub> 13 V): 0,022 A
- Für U<sub>S</sub> =  $\geq$  24 V: R<sub>B</sub>  $\leq$  500 Ω

![](_page_26_Figure_2.jpeg)

- *1 Betriebsbereich*
- *1.1 Für Bestellmerkmal "Ausgang", Option A "4-20 mA HART"/Option B "4-20 mA HART, Impuls-/ Frequenz-/Schaltausgang" mit Ex i und Option C "4-20 mA HART + 4-20 mA analog"*
- *1.2 Für Bestellmerkmal "Ausgang", Option A "4-20 mA HART"/Option B "4-20 mA HART, Impuls-/ Frequenz-/Schaltausgang" mit Nicht-Ex und Ex d*

### Rechenbeispiel

Versorgungsspanung des Speisegeräts: U $_{\mathrm{S}}$  = 19 V Maximale Bürde: R<sub>B</sub> ≤ (19 V - 13 V): 0,022 A = 273 Ω

### 7.1.7 Messgerät vorbereiten

1. Wenn vorhanden: Blindstopfen entfernen.

### 2. HINWEIS

### Mangelnde Gehäusedichtheit!

Aufheben der Funktionstüchtigkeit des Messgeräts möglich.

‣ Passende, der Schutzart entsprechende Kabelverschraubungen verwenden.

Wenn Messgerät ohne Kabelverschraubungen ausgeliefert wird: Passende Kabelverschraubung für entsprechendes Anschlusskabel bereitstellen .

3. Wenn Messgerät mit Kabelverschraubungen ausgeliefert wird: Kabelspezifikation beachten .

# <span id="page-27-0"></span>7.2 Messgerät anschließen

### **HINWEIS**

### Einschränkung der elektrischen Sicherheit durch falschen Anschluss!

- ‣ Elektrische Anschlussarbeiten nur von entsprechend ausgebildetem Fachpersonal ausführen lassen.
- ‣ National gültige Installationsvorschriften beachten.
- ‣ Die örtlichen Arbeitsschutzvorschriften einhalten.
- ‣ Bei Einsatz im explosionsgefährdeten Bereich: Hinweise in der gerätespezifischen Ex-Dokumentation beachten.

### 7.2.1 Messumformer anschließen

Der Anschluss des Messumformers ist von folgenden Bestellmerkmalen abhängig:

Anschlussvariante: Anschlussklemmen oder Gerätestecker

# $2^{1}$  $1$  $5.$  $3.$ 6.  $\bigcap$  3 mm  $\bigcup$   $\bigotimes$  20 mm 10 (0.4) mm (in)  $\overline{4}$ . A0013836

### Anschluss über Anschlussklemmen

‣ Kabel gemäß Klemmenbelegung anschließen . Für HART-Kommunikation: Bei Anschluss des Kabelschirms an die Erdungsklemme das Erdungskonzept der Anlage beachten.

### <span id="page-28-0"></span>Anschluss über Gerätestecker

![](_page_28_Figure_3.jpeg)

‣ Gerätestecker einstecken und fest anziehen.

## 7.2.2 Potenzialausgleich sicherstellen

### Anforderungen

Spezielle Maßnahmen für den Potenzialausgleich sind nicht erforderlich.

Bei einem Gerät für den explosionsgefährdeten Bereich: Hinweise in der Ex-Dokumentation (XA) beachten.

# 7.3 Hardwareeinstellungen

### 7.3.1 Geräteadresse einstellen

### PROFIBUS PA

Die Adresse muss bei einem PROFIBUS DP/PA Gerät immer eingestellt werden. Die gültigen Geräteadressen liegen im Bereich 1…126. In einem PROFIBUS DP/PA Netz kann jede Geräteadresse nur einmal vergeben werden. Bei nicht korrekt eingestellter Geräteadresse wird das Gerät vom Master nicht erkannt. Alle Geräte werden ab Werk mit der Geräteadresse 126 und Software-Adressierung ausgeliefert.

![](_page_28_Figure_13.jpeg)

 *5 Adressschalter im Anschlussklemmenraum*

### <span id="page-29-0"></span>*Hardware-Adressierung*

- 1. Schalter 8 in Position "OFF" setzen.
- 2. Adresse mit Schaltern 1 bis 7 gemäß nachfolgender Tabelle einstellen.

Die Änderung der Adresse wird nach 10 Sekunden wirksam. Es erfolgt ein Neustart des Gerätes.

![](_page_29_Picture_197.jpeg)

![](_page_29_Figure_7.jpeg)

A0015902

 *6 Beispiel für die Hardware-Adressierung; Schalter 8 ist in Position "OFF"; Schalter 1 bis 7 definieren die Adresse.*

### *Software-Adressierung*

- 1. Schalter 8 auf "ON" setzen.
	- Das Gerät führt automatisch einen Neustart durch und meldet sich mit der aktuellen Adresse (Werkeinstellung: 126).
- 2. Adresse über das Bedienmenü einstellen: Menü Setup→Untermenü Kommunikation→Parameter Geräteadresse

![](_page_29_Figure_14.jpeg)

A0015903

 *7 Beispiel für die Software-Adressierung; Schalter 8 ist in Position "ON"; die Adresse wird im Bedienmenü definiert (Menü "Setup"→Untermenü "Kommunikation"→Parameter "Geräteadresse").*

# 7.4 Schutzart sicherstellen

Das Messgerät erfüllt alle Anforderungen gemäß der Schutzart IP66/67, Type 4X enclosure.

<span id="page-30-0"></span>Um die Schutzart IP66/67, Type 4X enclosure zu gewährleisten, folgende Schritte nach dem elektrischen Anschluss durchführen:

- 1. Prüfen, ob die Gehäusedichtungen sauber und richtig eingelegt sind. Gegebenenfalls die Dichtungen trocknen, reinigen oder ersetzen.
- 2. Sämtliche Gehäuseschrauben und Schraubdeckel fest anziehen.
- 3. Kabelverschraubungen fest anziehen.
- 4. Damit auftretende Feuchtigkeit nicht zur Einführung gelangt: Kabel vor der Kabeleinführung eine nach unten hängende Schlaufe bilden ("Wassersack").

![](_page_30_Picture_7.jpeg)

5. Für nicht benutzte Kabeleinführungen Blindstopfen einsetzen.

# 7.5 Anschlusskontrolle

![](_page_30_Picture_104.jpeg)

# <span id="page-31-0"></span>8 Bedienungsmöglichkeiten

# 8.1 Aufbau und Funktionsweise des Bedienmenüs

### 8.1.1 Aufbau des Bedienmenüs

![](_page_31_Figure_5.jpeg)

 *8 Schematischer Aufbau des Bedienmenüs*

## 8.1.2 Bedienphilosophie

Die einzelnen Teile des Bedienmenüs sind bestimmten Anwenderrollen zugeordnet (Bediener, Instandhalter etc.). Zu jeder Anwenderrolle gehören typische Aufgaben innerhalb des Gerätelebenszyklus.

Detaillierte Angaben zur Bedienphilosophie: Betriebsanleitung zum Gerät.

m

# <span id="page-32-0"></span>8.2 Zugriff auf Bedienmenü via Vor-Ort-Anzeige

![](_page_32_Figure_3.jpeg)

- *1 Betriebsanzeige mit Messwertdarstellung "1 Wert groß" (Beispiel)*
- *1.1 Messstellenbezeichnung*
- *1.2 Anzeigebereich für Messwerte (4-zeilig)*
- *1.3 Erläuternde Symbole zum Messwert: Messwerttyp, Messkanalnummer, Symbol für Diagnoseverhalten*
- *1.4 Statusbereich*
- *1.5 Messwert*
- *1.6 Einheit zum Messwert*
- *1.7 Bedienelemente*
- *2 Betriebsanzeige mit Messwertdarstellung "1 Bargraph + 1 Wert" (Beispiel)*
- *2.1 Bargraphdarstellung für Messwert 1*
- *2.2 Messwert 1 mit Einheit*
- *2.3 Erläuternde Symbole zu Messwert 1: Messwerttyp, Messkanalnummer*
- *2.4 Messwert 2*
- *2.5 Einheit für Messwert 2*
- *2.6 Erläuternde Symbole zu Messwert 2: Messwerttyp, Messkanalnummer*
- *3 Navigieransicht: Auswahlliste eines Parameters*
- *3.1 Navigationspfad und Statusbereich*
- 3.2 Anzeigebereich für die Navigation: **√** bezeichnet den aktuellen Parameterwert
- *4 Editieransicht: Texteditor mit Eingabemaske*
- *5 Editieransicht: Zahleneditor mit Eingabemaske*

### 8.2.1 Betriebsanzeige

### Statusbereich

Im Statusbereich der Betriebsanzeige erscheinen rechts oben folgende Symbole:

- Statussignale
	- $-$  **F**<sup> $\cdot$ </sup> Ausfall
	- C: Funktionskontrolle
	- S: Außerhalb der Spezifikation
	- M: Wartungsbedarf
- Diagnoseverhalten
	- $\odot$ : Alarm
	- $\wedge$ : Warnung
- $\hat{a}$ : Verriegelung (Das Gerät ist über die Hardware verriegelt)
- $\bullet$ : Kommunkation (Kommunikation via Fernbedienung ist aktiv)

## Anzeigebereich

- Messgrößen (abhängig von Geräteausführung), z.B.:
	- **Ü**: Volumenfluss
	- $\dot{\mathbf{m}}$ : Massefluss
	- $\boldsymbol{D}$ : Dichte
	- G: Leitfähigkeit
	- $\mathbf{\mathbf{L}}$ : Temperatur
- $\Sigma$ : Summenzähler (Die Messkanalnummer zeigt an, welcher Summenzähler dargestellt wird)
- $\bullet$ : Ausgang (Die Messkanalnummer zeigt an, welcher Ausgang dargestellt wird)
- $\rightarrow$ : Eingang
- $\Box$   $\Box$   $\Box$  : Messkanalnummer (bei mehreren Kanäle desselben Messgrößentyps)
- Diagnoseverhalten (bei einem Diagnoseereignis, das die angezeigte Messgröße betrifft)
	- $\bullet$ : Alarm
	- $\wedge$ : Warnung

## 8.2.2 Navigieransicht

## Statusbereich

Im Statusbereich der Navigieransicht rechts oben erscheint:

- Im Untermenü
	- Der Direktzugriffscode auf den annavigierten Parameter (z.B. 0022-1)
	- Wenn ein Diagnoseereignis vorliegt: Diagnoseverhalten und Statussignal
- Im Wizard

Wenn ein Diagnoseereignis vorliegt: Diagnoseverhalten und Statussignal

### Anzeigebereich

- Anzeigesymbole für Menüs
	- $\odot$ : Betrieb
	- $\mathcal{L}$ : Setup
	- $Q :$  Diagnose
	- $\mathbb{R}$ : Experte
- $\bullet$ : Untermenüs
- $\bullet$   $\cdot$  : Wizards
- $\mathcal{Q}$ : Parameter innerhalb eines Wizard
- **fi**: Parameter verriegelt

### 8.2.3 Editieransicht

### Eingabemaske

### *Bediensymbole im Zahleneditor*

![](_page_34_Picture_229.jpeg)

### *Bediensymbole im Texteditor*

![](_page_34_Picture_230.jpeg)

### *Textkorrektur-Symbole unter*

![](_page_34_Picture_231.jpeg)

### 8.2.4 Bedienelemente

### Tasten und Bedeutung

### Minus-Taste

- *Bei Menü, Untermenü:* Bewegt in einer Auswahlliste den Markierungsbalken nach oben.
- *Bei Wizard:* Bestätigt den Parameterwert und geht zum vorherigen Parameter.
- *Bei Text- und Zahleneditor:* Bewegt in der Eingabemaske den Markierungsbalken nach links (rückwärts).

### *<sup>®</sup>* Plus-Taste

- *Bei Menü, Untermenü:* Bewegt in einer Auswahlliste den Markierungsbalken nach unten.
- *Bei Wizard:* Bestätigt den Parameterwert und geht zum nächsten Parameter.
- *Bei Text- und Zahleneditor:* Bewegt in der Eingabemaske den Markierungsbalken nach rechts (vorwärts).

### Enter-Taste

#### *Bei Betriebsanzeige*

- Kurzer Tastendruck: Öffnet das Bedienmenü.
- Tastendruck von 2 s: Öffnet das Kontextmenü.

### *Bei Menü, Untermenü*

- Kurzer Tastendruck:
	- Öffnet das markierte Menü, Untermenü oder Parameter.
	- Startet den Wizard.
	- Wenn Hilfetext geöffnet: Schließt den Hilfetext des Parameters.
- Tastendruck von 2 s bei Parameter: Wenn vorhanden: Öffnet den Hilfetext zur Funktion des Parameters.

### *Bei Wizard:* Öffnet die Editieransicht des Parameters.

*Bei Text- und Zahleneditor:*

- Kurzer Tastendruck:
	- Öffnet die gewählte Gruppe.
	- Führt die gewählte Aktion aus.
- Tastendruck von 2 s: Bestätigt den editierten Parameterwert.

### $\circled{+}$   $\circled{+}$  Escape-Tastenkombination (Tasten gleichzeitig drücken)

### *Bei Menü, Untermenü*

• Kurzer Tastendruck:

- Verlässt die aktuelle Menüebene und führt zur nächst höheren Ebene.
- Wenn Hilfetext geöffnet: Schließt den Hilfetext des Parameters.
- Tastendruck von 2 s bei Parameter: Rücksprung in die Betriebsanzeige ("Home-Position").

*Bei Wizard:* Verlässt den Wizard und führt zur nächst höheren Ebene.

*Bei Text- und Zahleneditor:* Schließt den Text- oder Zahleneditor ohne Änderungen zu übernehmen.

### $\textcircled{\scriptsize{+}}$   $\textcircled{\scriptsize{+}}$  Minus/Enter-Tastenkombination (Tasten gleichzeitig drücken)

Verringert den Kontrast (heller einstellen).

### $\circledcirc$  +  $\circledcirc$  Plus/Enter-Tastenkombination (Tasten gleichzeitig drücken und gedrückt halten)

Erhöht den Kontrast (dunkler einstellen).

### $\circled{a}$  +  $\circled{b}$  +  $\circled{b}$  Minus/Plus/Enter-Tastenkombination (Tasten gleichzeitig drücken)

*Bei Betriebsanzeige:* Schaltet die Tastenverriegelung ein oder aus (nur Anzeigemodul SD02).

### <span id="page-36-0"></span>8.2.5 Weitergehende Informationen

Weitergehende Informationen zu folgenen Themen: Betriebsanleitung zum Gerät

- Hilfetext aufrufen
- Anwenderrollen und ihre Zugriffsrechte
- Schreibschutz aufheben via Freigabecode
- Tastenverriegelung ein- und ausschalten

# 8.3 Zugriff auf Bedienmenü via Bedientool

Detaillierte Angaben zum Zugriff auf das Bedienmenü via Bedientool: Betriebsanleitung zum Gerät.

# 9 Systemintegration

Detaillierte Angaben zur Systemintegration: Betriebsanleitung zum Gerät. m

# 9.1 Zyklische Datenübertragung FOUNDATION Fieldbus

### 9.1.1 Zyklische Datenübertragung

Zyklische Datenübertragung bei Verwendung der Gerätestammdatei (GSD).

### Blockmodell

Das Blockmodell zeigt, welche Ein- und Ausgangsdaten das Messgerät für den zyklischen Datenaustausch zur Verfügung stellt. Der zyklische Datenaustausch erfolgt mit einem FOUN-DATION Fieldbus Master (Klasse 1), z.B. einem Leitsystem etc.

![](_page_36_Picture_178.jpeg)

![](_page_37_Picture_199.jpeg)

## Zuordnung der Messwerte in den Funktionsblöcken

Die Eingangswert eines Funktionsblocks wird über den Parameter CHANNEL festgelegt.

### *Modul AI (Analog Input)*

## *Beschreibung*

Es stehen sechs Analog Input Blöcke zur Verfügung.

![](_page_37_Picture_200.jpeg)

![](_page_38_Picture_169.jpeg)

## *Modul MAO (Multiple Analog Output)*

### *Beschreibung*

![](_page_38_Picture_170.jpeg)

*Aufbau*

![](_page_38_Picture_171.jpeg)

![](_page_38_Picture_172.jpeg)

1) Die Kompensationsgrößen müssen in ihrer SI-Basiseinheit zum Gerät übertragen werden

Die Auswahl erfolgt über: Menü "Setup" → Messstoff wählen → Druckkompensation

### *Modul DI (Discrete Input)*

Es stehen zwei Discrete Input Blöcke zur Verfügung.

## *Beschreibung*

£

![](_page_38_Picture_173.jpeg)

![](_page_39_Picture_164.jpeg)

1) Nur verfügbar mit Anwendungspaket Heartbeat Verification

# *Modul MDO (Multiple Discrete Output)*

# *Beschreibung*

![](_page_39_Picture_165.jpeg)

## *Aufbau*

![](_page_39_Picture_166.jpeg)

![](_page_39_Picture_167.jpeg)

1) Nur verfügbar mit Anwendungspaket Heartbeat Verification

# Methoden

![](_page_40_Picture_241.jpeg)

<span id="page-41-0"></span>![](_page_41_Picture_238.jpeg)

# 9.2 Zyklische Datenübertragung PROFIBUS PA

### 9.2.1 Zyklische Datenübertragung

Zyklische Datenübertragung bei Verwendung der Gerätestammdatei (GSD).

### Blockmodell

Das Blockmodell zeigt, welche Ein- und Ausgangsdaten das Messgerät für den zyklischen Datenaustausch zur Verfügung stellt. Der zyklische Datenaustausch erfolgt mit einem PROFI-BUS Master (Klasse 1), z.B. einem Leitsystem etc.

![](_page_41_Picture_239.jpeg)

## *Festgelegte Reihenfolge der Module*

Die Module sind den Steckplätzen (Slots) fest zugeordnet, d.h. bei der Konfiguration der Module ist die Reihenfolge und die Anordnung der Module unbedingt einzuhalten.

![](_page_41_Picture_240.jpeg)

<span id="page-42-0"></span>![](_page_42_Picture_182.jpeg)

Um den Datendurchsatz des PROFIBUS Netzwerkes zu optimieren, wird empfohlen, nur Module zu konfigurieren, die im PROFIBUS Mastersystem verarbeitet werden. Entstehen dadurch Lücken zwischen den konfigurierten Modulen, müssen diese Leerplätze mit dem Modul EMPTY\_MODULE belegt werden.

### Beschreibung der Module

Die Datenstruktur wird aus Sicht des PROFIBUS Masters beschrieben: H

- Eingangsdaten: Werden vom Messgerät an den PROFIBUS Master gesendet.
- Ausgangsdaten: Werden vom PROFIBUS Master an das Messgerät gesendet.

### *Modul AI (Analog Input)*

Eine Eingangsgröße vom Messgerät zum PROFIBUS Master (Klasse 1) übertragen.

### *Auswahl: Eingangsgröße*

Die Eingangsgröße kann über den Parameter CHANNEL festgelegt werden.

![](_page_42_Picture_183.jpeg)

### *Werkseinstellung*

![](_page_42_Picture_184.jpeg)

### *Modul TOTAL*

Einen Summenzählerwert vom Messgerät zum PROFIBUS Master (Klasse 1) übertragen.

### *Auswahl: Summenzählerwert*

Der Summenzählerwert kann über den Parameter CHANNEL festgelegt werden.

![](_page_43_Picture_171.jpeg)

### *Modul SETTOT\_TOTAL*

Die Modulkombination besteht aus den Funktionen SETTOT und TOTAL:

- SETTOT: Summenzähler über PROFIBUS Master steuern.
- TOTAL: Summenzählerwert inkl. Status an PROFIBUS Master übertragen.

*Auswahl: Steuerung Summenzähler*

![](_page_43_Picture_172.jpeg)

*Werkseinstellung*

![](_page_43_Picture_173.jpeg)

*Modul SETTOT\_MODETOT\_TOTAL*

Die Modulkombination besteht aus den Funktionen SETTOT, MODETOT und TOTAL:

- SETTOT: Summenzähler über PROFIBUS Master steuern.
- MODETOT: Summenzähler über PROFIBUS Master konfigurieren.
- TOTAL: Summenzählerwert inkl. Status an PROFIBUS Master übertragen.

*Auswahl: Konfiguration Summenzähler*

![](_page_43_Picture_174.jpeg)

### <span id="page-44-0"></span>*Werkseinstellung*

![](_page_44_Picture_160.jpeg)

### *Modul AO (Analog Output)*

Einen Kompensationswert vom PROFIBUS Master (Klasse 1) zum Messgerät übertragen.

### *Zugeordnete Kompensationswerte*

Den einzelnen Analog Output Blöcken ist ein Kompensationswert fest zugeordnet.

![](_page_44_Picture_161.jpeg)

1) Die Kompensationsgrössen müssen in ihrer SI-Basiseinheit zum Gerät übertragen werden

![](_page_44_Picture_10.jpeg)

### *Modul DI (Discrete Input)*

Diskrete Eingangswerte vom Messgerät zum PROFIBUS Master (Klasse 1) übertragen.

### *Auswahl: Gerätefunktion*

Die Gerätefunktion kann über den Parameter CHANNEL festgelegt werden.

![](_page_44_Picture_162.jpeg)

1) Nur verfügbar mit Anwendungspaket Heartbeat Verification

### *Werkseinstellung*

![](_page_44_Picture_163.jpeg)

### *Modul DO (Discrete Output)*

Diskrete Ausgangswerte vom PROFIBUS Master (Klasse 1) zum Messgerät übertragen.

### <span id="page-45-0"></span>*Zugeordnete Gerätefunktionen*

Den einzelnen Discrete Output Blöcken ist eine Gerätefunktion fest zugeordnet.

![](_page_45_Picture_163.jpeg)

1) Nur verfügbar mit Anwendungspaket Heartbeat Verification

### *Modul EMPTY\_MODULE*

Zur Belegung von Leerplätzen aufgrund nicht genutzter Module innerhalb der Steckplätze (Slots) der Module  $\rightarrow \Box$  42.

# 10 Inbetriebnahme

# 10.1 Installations- und Funktionskontrolle

Vor der Inbetriebnahme des Messgeräts:

- ‣ Sicherstellen, dass die Einbau- und Anschlusskontrolle durchgeführt sind.
- Checkliste "Montagekontrolle"  $\rightarrow$   $\blacksquare$  20
- Checkliste "Anschlusskontrolle"  $\rightarrow$   $\blacksquare$  31

# 10.2 Messgerät einschalten

- ‣ Nach erfolgreicher Installations- und Funktionskontrolle das Messgerät einschalten.
	- Die Vor-Ort-Anzeige wechselt nach erfolgreichem Aufstarten automatisch von der Aufstartanzeige in die Betriebsanzeige.

![](_page_45_Picture_17.jpeg)

Wenn auf der Vor-Ort-Anzeige nichts erscheint oder eine Diagnosemeldung angezeigt wird: Betriebsanleitung zum Gerät

# 10.3 Bediensprache einstellen

Werkseinstellung: Englisch oder bestellte Landessprache

<span id="page-46-0"></span>![](_page_46_Figure_2.jpeg)

 *9 Am Beispiel der Vor-Ort-Anzeige*

# 10.4 Messgerät konfigurieren

Das Menü Setup mit seinem Untermenü Systemeinheiten und verschiedenen geführten Wizards dient zur schnellen Inbetriebnahme des Messgeräts.

Im Untermenü Systemeinheiten können die gewünschten Einheiten ausgewählt werden. Die Wizards führen den Anwender systematisch durch alle Parameter, die zur Konfiguration benötigt werden: z.B. von Messung oder Ausgängen.

![](_page_46_Picture_7.jpeg)

Die verfügbaren Wizards des jeweiligen Geräts können aufgrund der Geräteausführung (z.B. Kommunikationsart) variieren.

![](_page_46_Picture_180.jpeg)

<span id="page-47-0"></span>![](_page_47_Picture_153.jpeg)

# 10.5 Messstellenbezeichnung festlegen

Um die Messstelle innerhalb der Anlage schnell identifizieren zu können, kann mithilfe von Parameter Messstellenbezeichnung eine eindeutige Bezeichnung eingegeben und damit die Werkseinstellung geändert werden.

### **Navigation**

Menü "Setup" → Messstellenbezeichnung

### Parameterübersicht mit Kurzbeschreibung

![](_page_47_Picture_154.jpeg)

# 10.6 Einstellungen schützen vor unerlaubtem Zugriff

Um nach der Inbetriebnahme die Konfiguration des Messgeräts gegen unbeabsichtigtes Ändern zu schützen, gibt es folgende Möglichkeiten:

- Schreibschutz via Freigabecode
- Schreibschutz via Verriegelungsschalter
- Schreibschutz via Tastenverriegelung
- FOUNDATION Fieldbus: Schreibschutz via Blockbedienung

![](_page_47_Picture_15.jpeg)

Detaillierte Angaben zum Schützen der Einstellungen vor unerlaubtem Zugriff: Betriebsanleitung zum Gerät.

# 11 Diagnoseinformationen

Störungen, die das Selbstüberwachungssystem des Messgeräts erkennt, werden als Diagnosemeldung im Wechsel mit der Betriebsanzeige angezeigt. Aus der Diagnosmeldungen heraus kann die Meldung zu Behebungsmaßnahmen aufgerufen werden, die wichtige Hinweise zur Störung liefert.

![](_page_48_Figure_2.jpeg)

- *10 Meldung zu Behebungsmaßnahmen*
- *1 Diagnoseinformation*
- *2 Kurztext*
- *3 Service-ID*
- *4 Diagnoseverhalten mit Diagnosecode*
- *5 Betriebszeit des Auftretens*
- *6 Behebungsmaßnahmen*

Der Anwender befindet sich in der Diagnosemeldung.

- 1. E drücken (**G**-Symbol).
	- ← Das Untermenü Diagnoseliste öffnet sich.
- 2. Das gewünschte Diagnoseereignis mit  $\boxplus$  oder  $\boxminus$  auswählen und  $\boxplus$  drücken.
	- Die Meldung zu den Behebungsmaßnahmen des ausgewählten Diagnoseereignisses öffnet sich.
- 3. Gleichzeitig  $\Box$  +  $\Box$  drücken.
	- Die Meldung zu den Behebungsmaßnahmen wird geschlossen.

www.addresses.endress.com

![](_page_51_Picture_1.jpeg)